### **SIM Mode Switch for Android (1/4)**

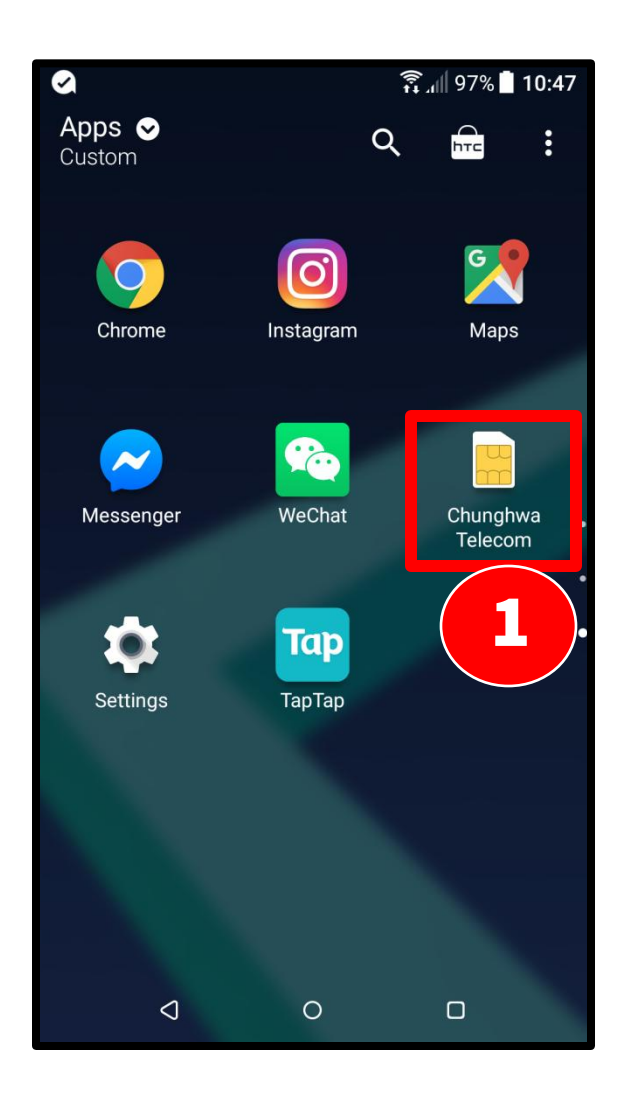

**1. Application** 【**Chunghwa Telecom/ SIM Toolkit**】

# **SIM Mode Switch for Android**(2/4)

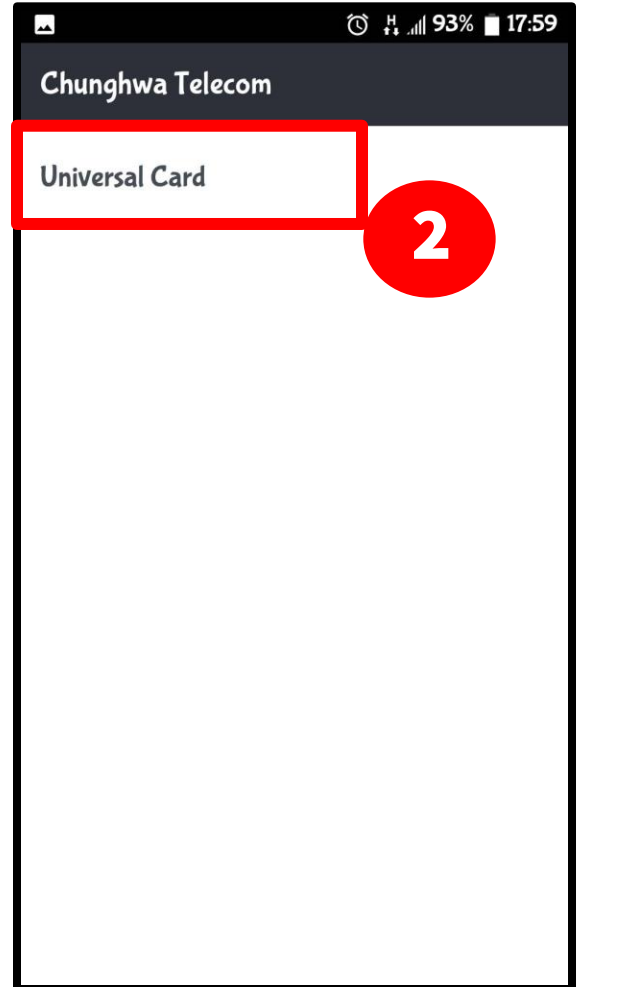

2. **Tab** 【**Universal Card** 】

# **SIM Mode Switch for Android**(3/4)

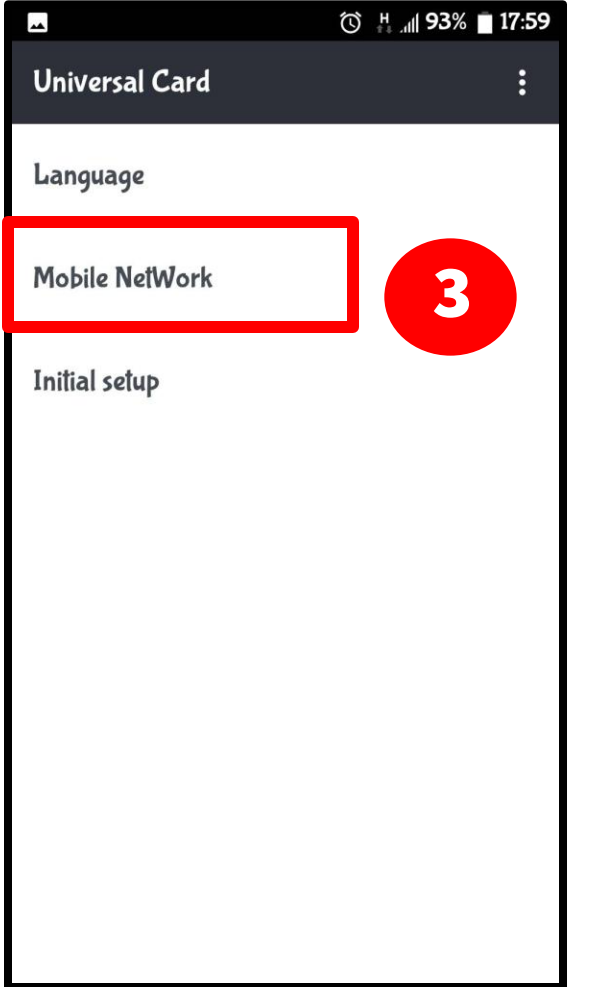

3. **Tab** 【**Mobile network** 】

# **SIM Mode Switch for Android**(4/4)

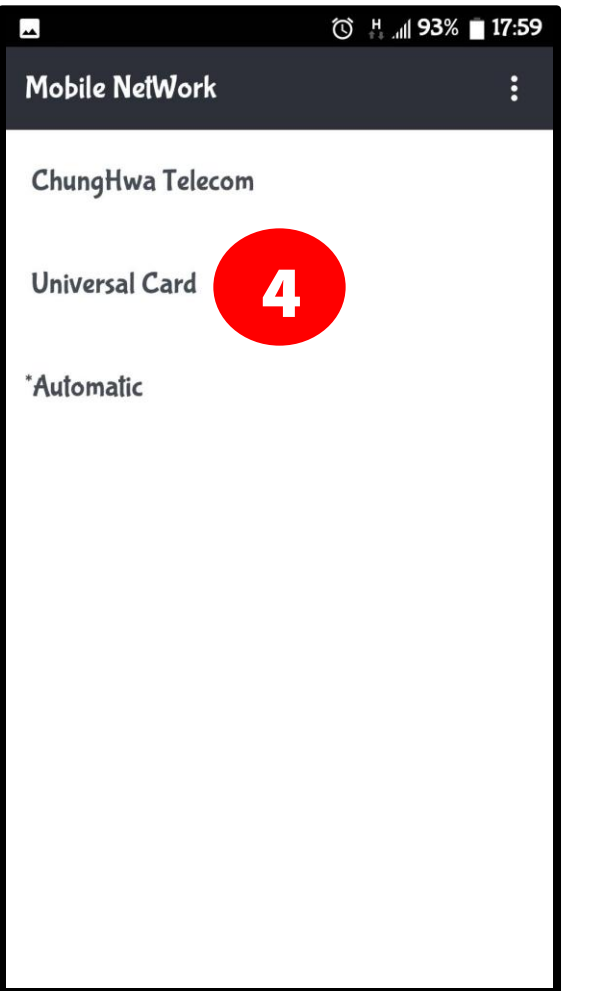

4. **Choose** 【**Chunghwa Telecom**】 **or** 【**Universal Card**】 **or** 【**Auto**】 **then Re-boot.**

# Remarks

- ※ Switch SIM mode for **OPPO handsets** as following
	- $[Setup] \rightarrow More \rightarrow Application [Chunghwa Telecom/$
	- SIM Toolkit】  $\rightarrow$  【 Universal Card 】  $\rightarrow$  【 Mobile network 】
	- $\rightarrow$  [Chunghwa Telecom ] or [Universal Card ] or [Auto]  $\rightarrow$  Re-boot.
- ※ If you did not see Universal Card SIM App icon shown on your **Zenfone2**, please insert a non-Universal Card SIM to Slot 1 of Zenfone2 first. After you saw the SIM App of the operator, change the SIM back to Universal Card, you should see Universal Card SIM App then.